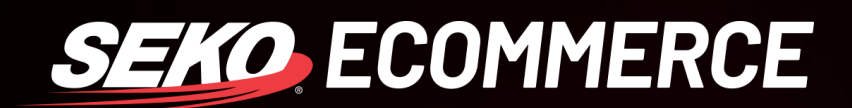

# HOW TO *USE RTS MANAGEMENT IN OMNIPARCEL*

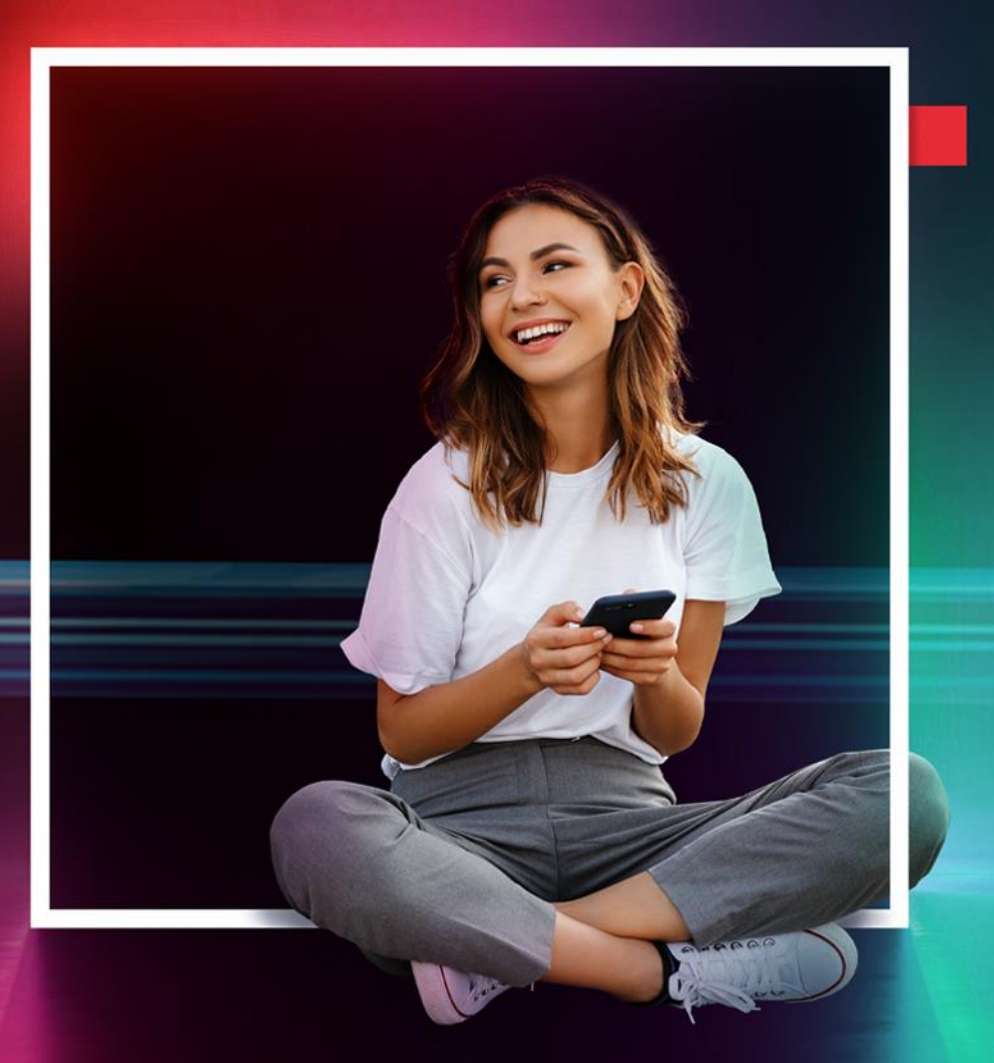

**SEKOLOGISTICS.COM**

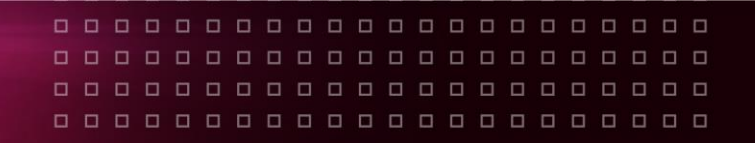

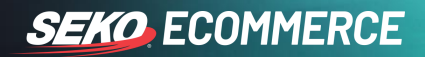

# **HOW TO USE THE RTS MANAGEMENT MODULE**

The main function of the module is to capture all RTS parcels automatically in OmniParcel. This section will show you how to navigate through your RTS Management screen.

Log in to OmniParcel using your email address and password (logins and passwords to be requested of your account manager):<http://omniparcel.com/account/login>

1. Select the RTS drop down menu, then select RTS Management.

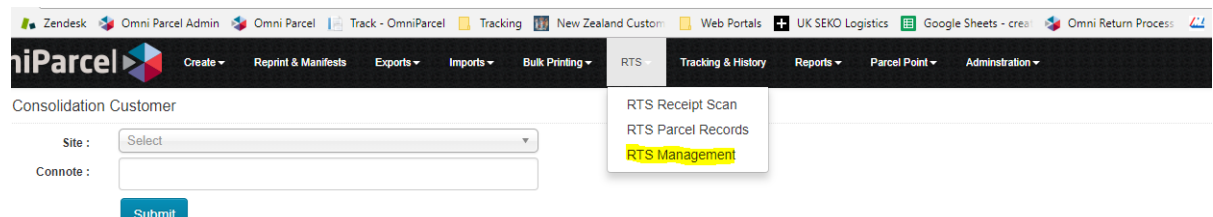

- 2. You will be receiving an email as soon as a parcel has been scanned as RTS in our warehouse. You will have 5 working days (default threshold that can be amended by request to your account manager) to provide a comment with the action requested for this parcel. Past these 5 days if no comment is provided, the parcel will be marked as EXPIRED and will be returned to you at your own cost.
- 3. On the RTS Management screen you will be able to find all parcels that have been RTS'd and that are in the Seko Omni warehouses. From this screen, you are able to see why the parcels have been RTS'd in the REASON column and request specific actions on the parcels by clicking on the comment box  $\blacksquare$ .

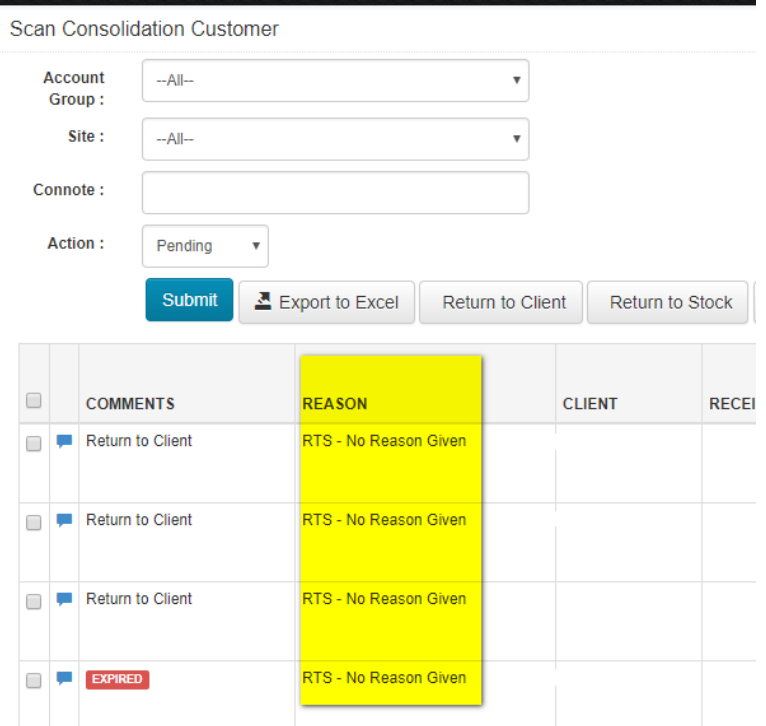

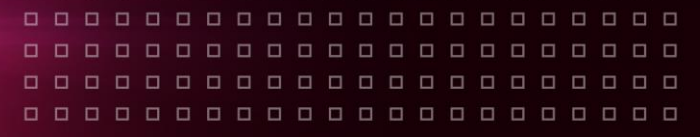

**SEKO ECOMMERCE** 

You will be able to choose from the following options:

- a. Re-delivery you will then be redirected to a page to fill in the new address you want your parcel to be re-delivered to.
- b. Return to Client
- c. Return to Stock (if applicable)
- d. Destroy
- e. Other

## **A) REQUESTING A RE-DELIVERY**

To alert the warehouse of this action, select the comments icon  $\blacktriangleright$  then select RE-DELIVERY from the dropdown list, update the field with your customer's new address and click SUBMIT.

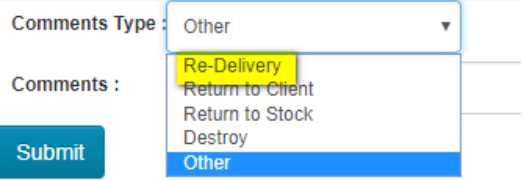

### **B) REQUESTING TO RETURN TO CLIENT**

To alert the warehouse of this action, select the comments icon  $\blacktriangleright$  then select RETURN TO CLIENT from the drop-down list and click SUBMIT. The warehouse will be automatically notified via email of your request to action and will action this in accordance with the agreed return process SLAs.

## **C) REQUESTING TO RETURN TO STOCK (if applicable)**

To alert the warehouse of this action, select the comments icon then select RETURN TO STOCK from the drop-down list and click SUBMIT. The warehouse will be automatically notified via email of your request to action and will action this in accordance the agreed return process SLAs.

### **D) REQUESTING TO DESTROY**

To alert the warehouse of an action request, select the comments icon then select DESTROY from the drop-down list and click SUBMIT. The warehouse will be automatically notified via email of your request to action and will action this within 1 business day.

Please note, that you are also able to update comments for RETURN TO CLIENT, RETURN TO STOCK and DESTROY option in bulk by selecting all parcels or few parcels from the page and clicking on the selected action as below.

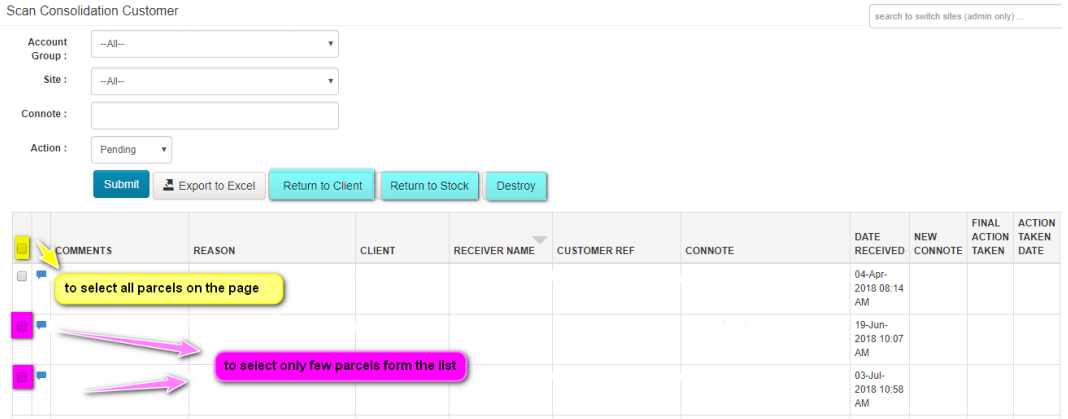

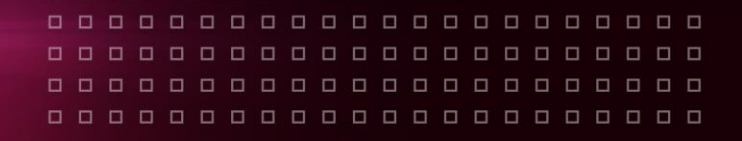

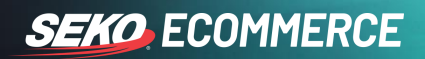

## **NOTES**

- System Generated Auto-Notification emails will be sent to 1 nominated email address. Please contact your Account Manager to have this email address changed.
- You can request as many logins as you need, please contact your account manager to have logins created.
- You can use the export function on the RTS management page to download your own report directly from OmniParcel.
- You can change the comment on a parcel until it has been processed (changes can be made as many times as you need on a parcel in the pending tab).
- You will be able to find data, such as a new tracking number, about all parcels that have been actioned under the ACTIONED dropdown tab:

## **Scan Consolidation Customer**

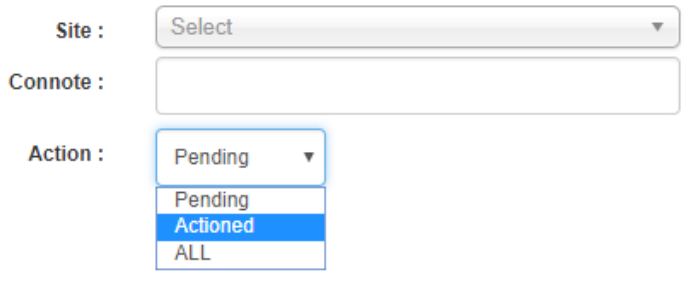

■ You will also be able to find the new tracking number linked to the original one on the Omni tracking page at the bottom of the page: 'Redelivery with \*\*\*'.

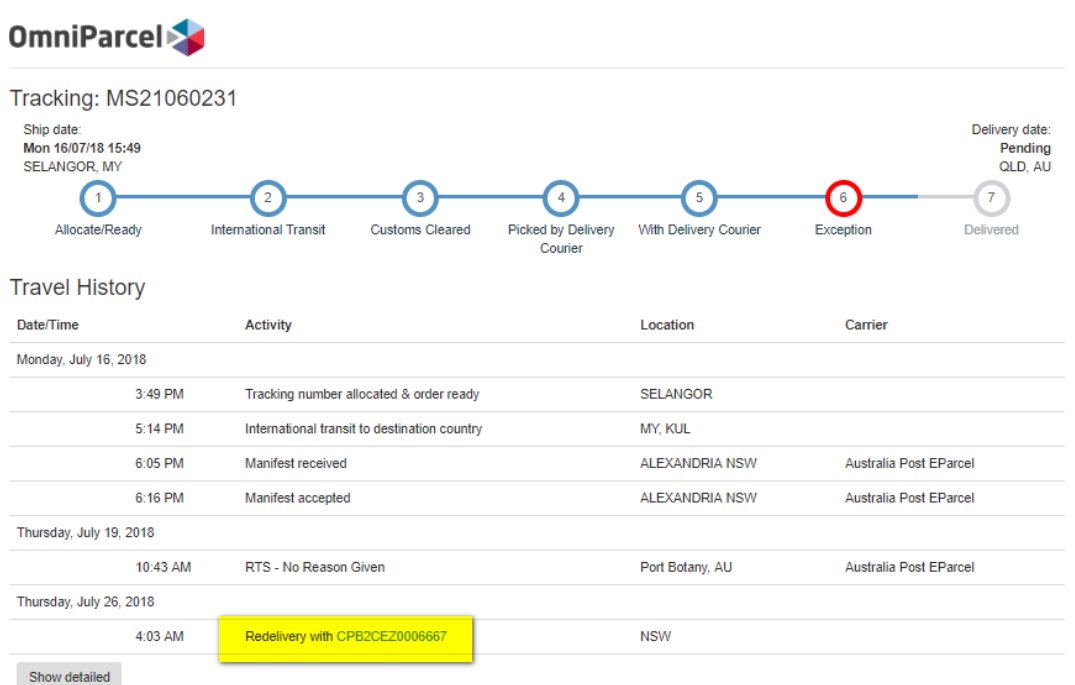